# **Attendance Check for Online/Non-face-to-face Lectures**

- 1. How to Access Electronic Attendance System
- 2. Home Screen of Electronic Attendance System
- 3. Attendance Check for Video Content Lectures
- 4. Attendance Check for Real-time Online Lectures
- 5. How to Register a TA and Entitle Authority (Separately from LearnUs)

**Academic Support Team Office of Academic Affairs**

# **Accessing Electronic Attendance System**

• Link to Electronic Attendance System: : https://ysrollbook.yonsei.ac.kr

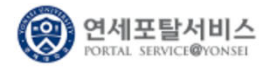

#### 학사정보 시스템 행정정보 시스템

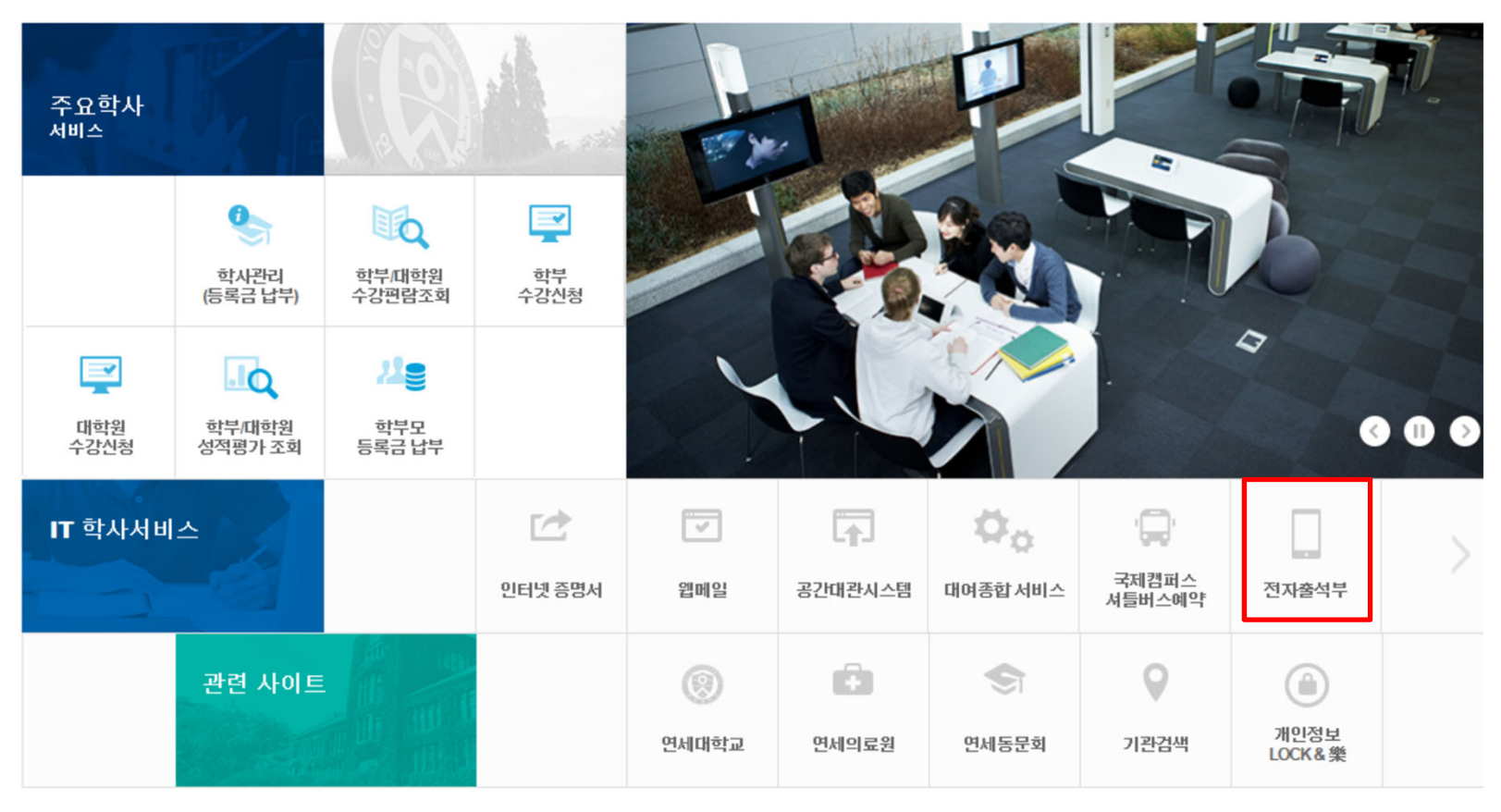

### **Home Screen of Electronic Attendance System**

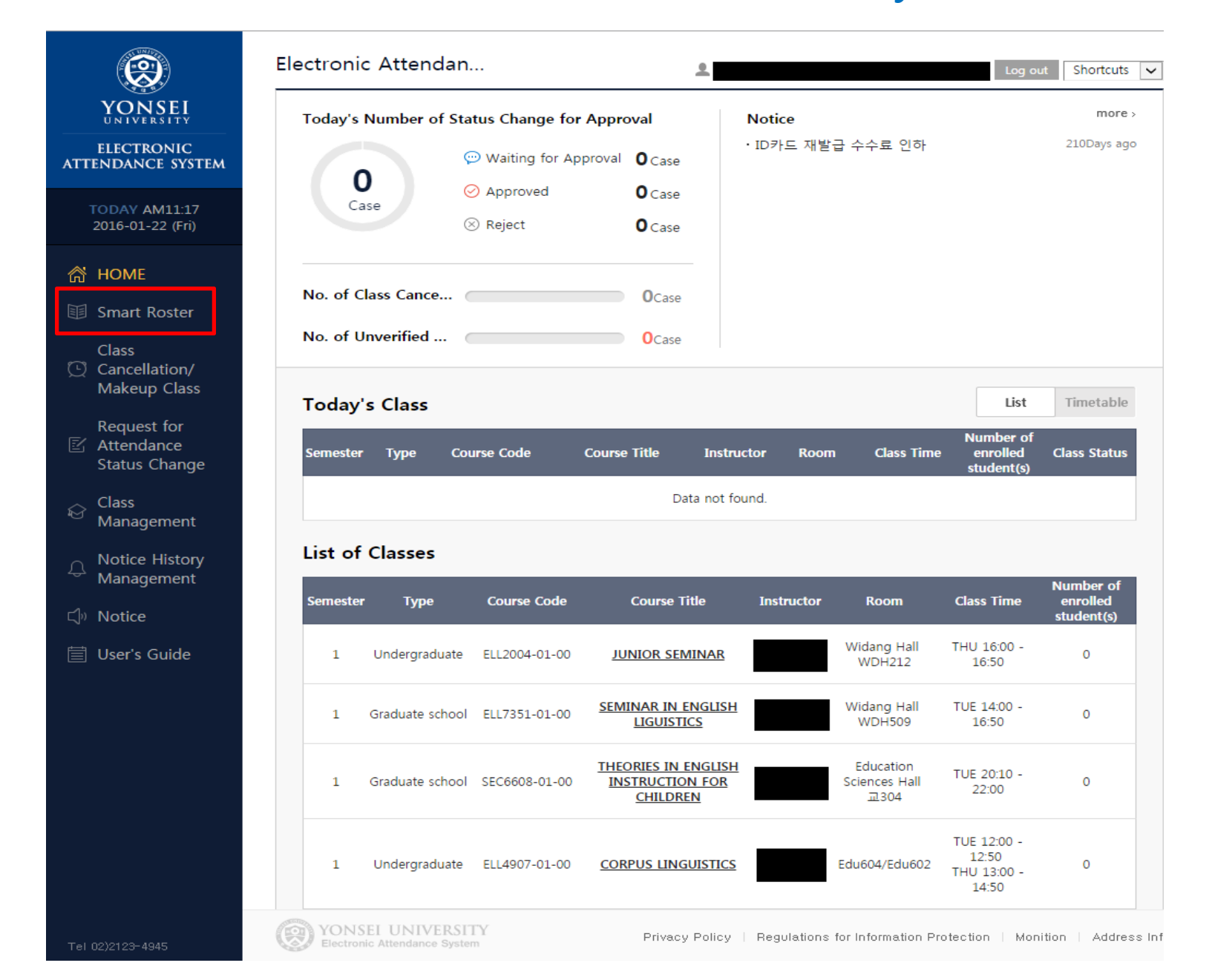

# **Attendance Check for Video Content Lectures**

- **Check the student's viewing rate of the video content on YSCEC**

-

- -Sign in Electronic Attendance System  $\rightarrow$  Smart Roaster  $\rightarrow$  Select the Course Title  $\cdot$
- **Collick on the** *[Attendance of all students]* **change all students as "present"** 
	- Change students as absent or late at the **[Attendance status change]**  ③

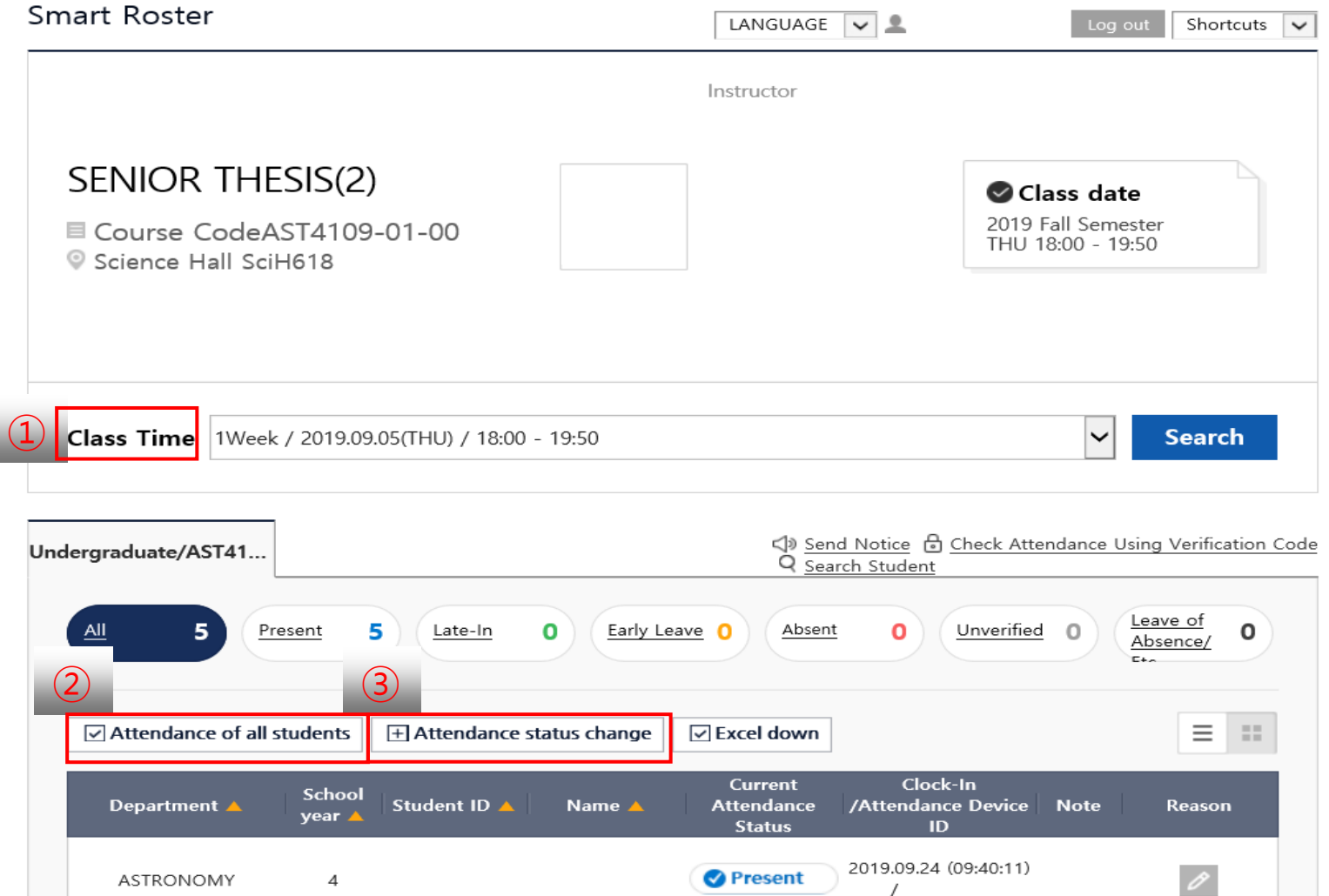

 $\Box$  lect the Class Time (1<sup>st</sup> to 6<sup>th</sup> week)

\_\_\_\_\_\_

### **Attendance Check for Video Content Lectures**

### **[Attendance status change] Screen**

③

1 ter you click (3) [Attendance status change] button  $\div$  (2) ick on the students you want to change attendance information(small uare boxes) - (3) elect the status button you want to apply for the selected students  $\circled{2}$ 

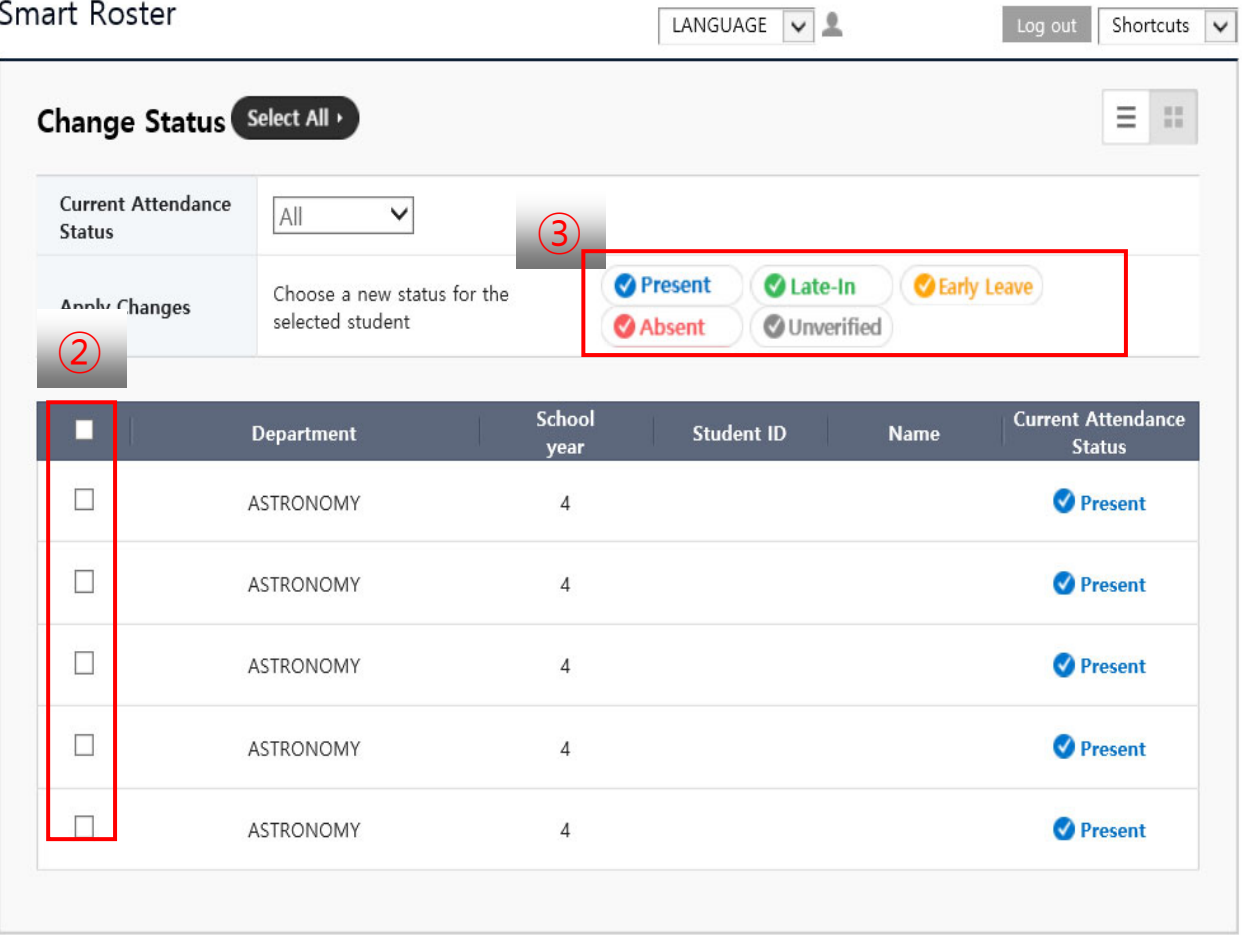

# **Attendance Check for Real-time Online Lectures**

### **Cong Attendance Using Verification Code**

Click on the **[Attendance of all students]** and change all students as "present" ①

 $\left\{\bigcap\limits_{n=1}^{\infty} \mathcal{P} \right\}$  Create and confirm a verification Code

④

- Set up an expiration time and treatment of students who fail to verify.
- Select [Start Verification] to begin attendance check and tell the created code to students in the classroom. Once the verification period begins, students check their own attendance by entering verification code on their mobile application. (Y-Attend)
- $\rightarrow$  If there's a student who is still absent of unverified  $(5)$  : lect [Absent/Unverified] and re-check those students.

**EXA** Attendance check using verification code can be done several times during class, however,

### **additional creation of codes should be restricted within the expiration time of the former code.**

#### **※ Every attending student should enter the code on their mobile application whenever the verification code is created.**

**※** Student's attendance data is saved every time the attendance check is done.

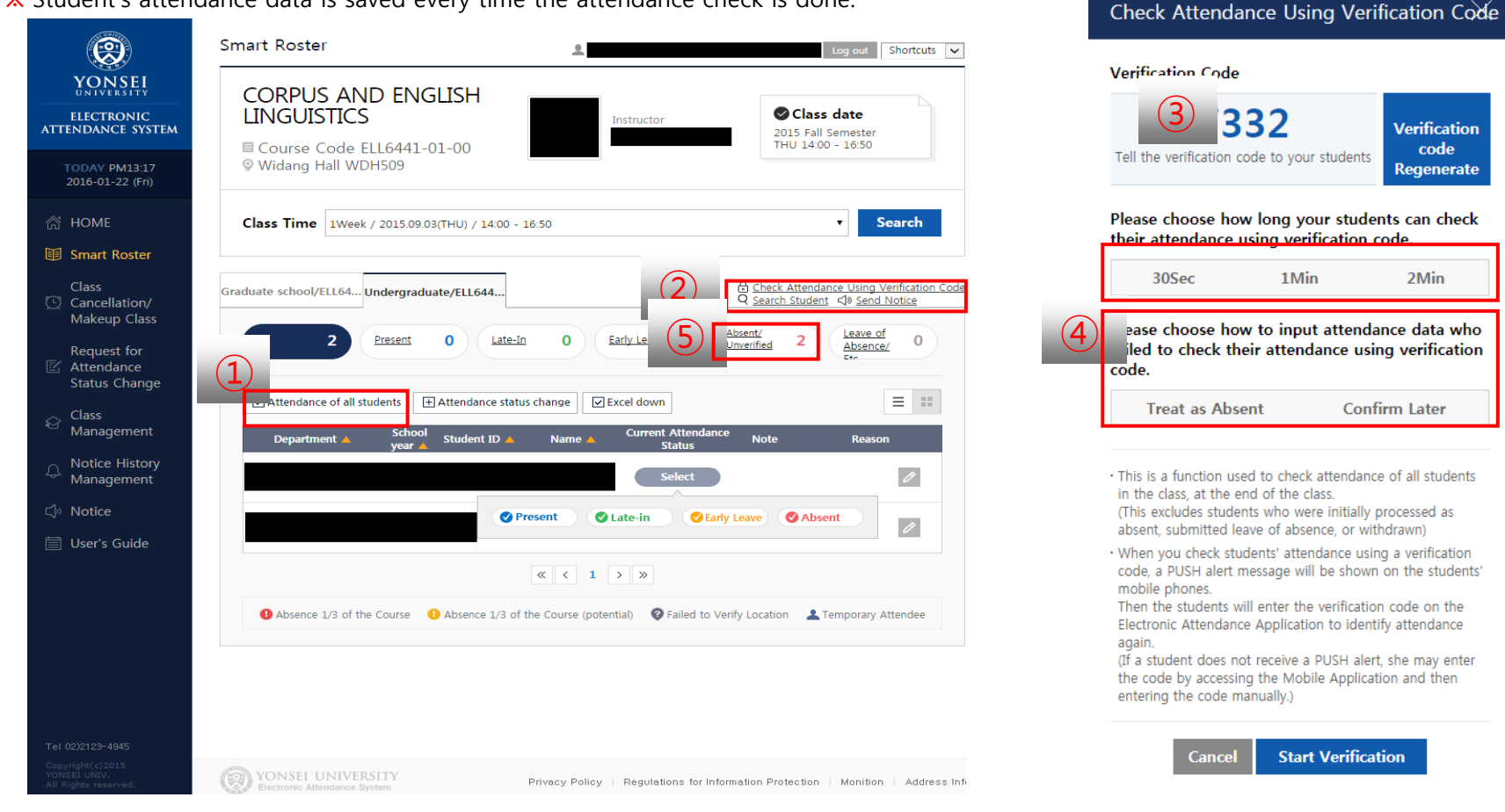

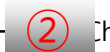

 $\overline{2}$  [heck Attendance Using Verification Code]

### **How to Add or Delete Teaching Assistant(When TAs manage smart roaster) ※ Please add the TAs in YSROLLBOOK and YSCEC separately.**

Sign in Electronic Attendance System  $\rightarrow$  Class Management

- 1. Click on the 'Add' button  $\rightarrow$  Search the TA's student ID
- 2. There's no limitation to the number of TAs you can add.
- 3. TAs should sign in the smart roaster with their own ID and **change their permission as 'Faculty'.** (Once they change their permission status, they're entitled with the same authority as the faculty regarding the specific course.)

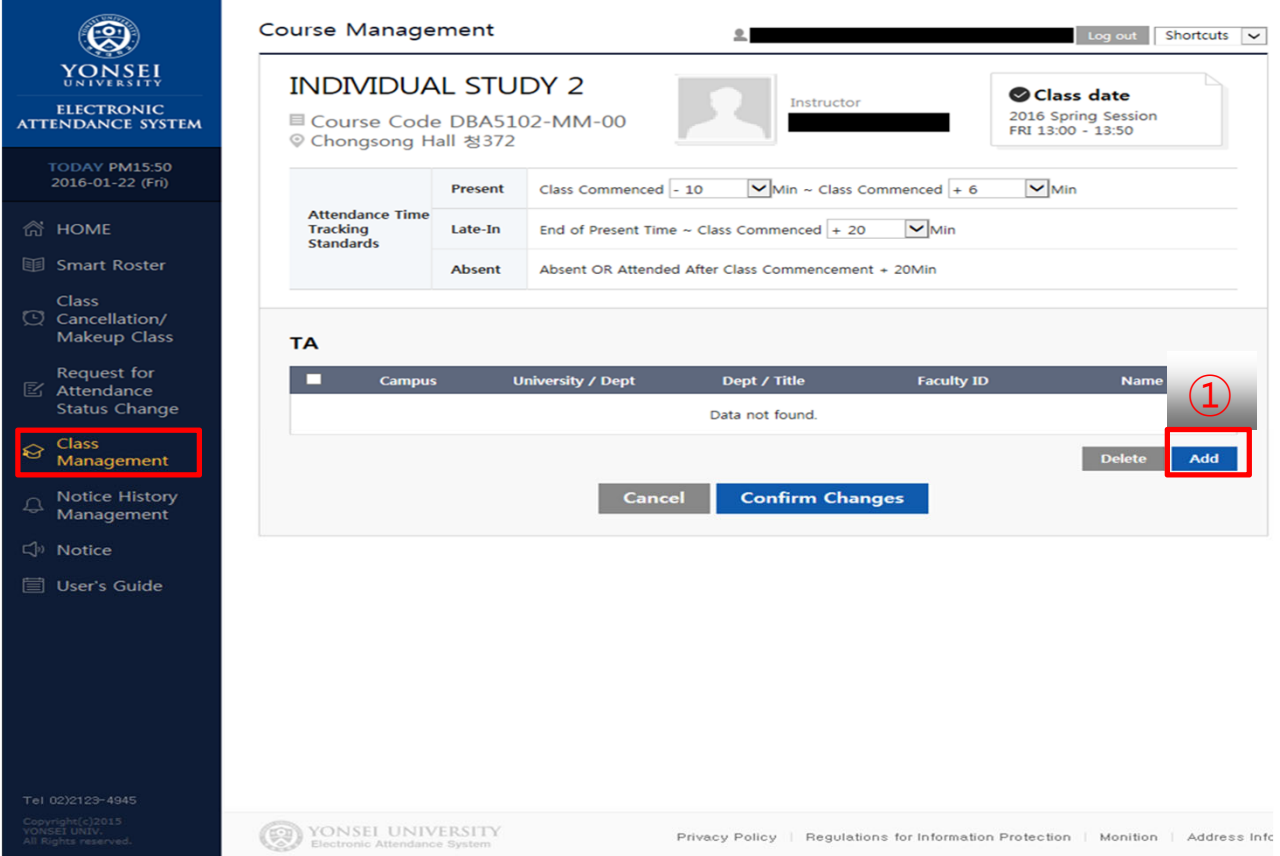

## **How to Apply Different Attendance Status within a 2 to 3-hour Lecture**

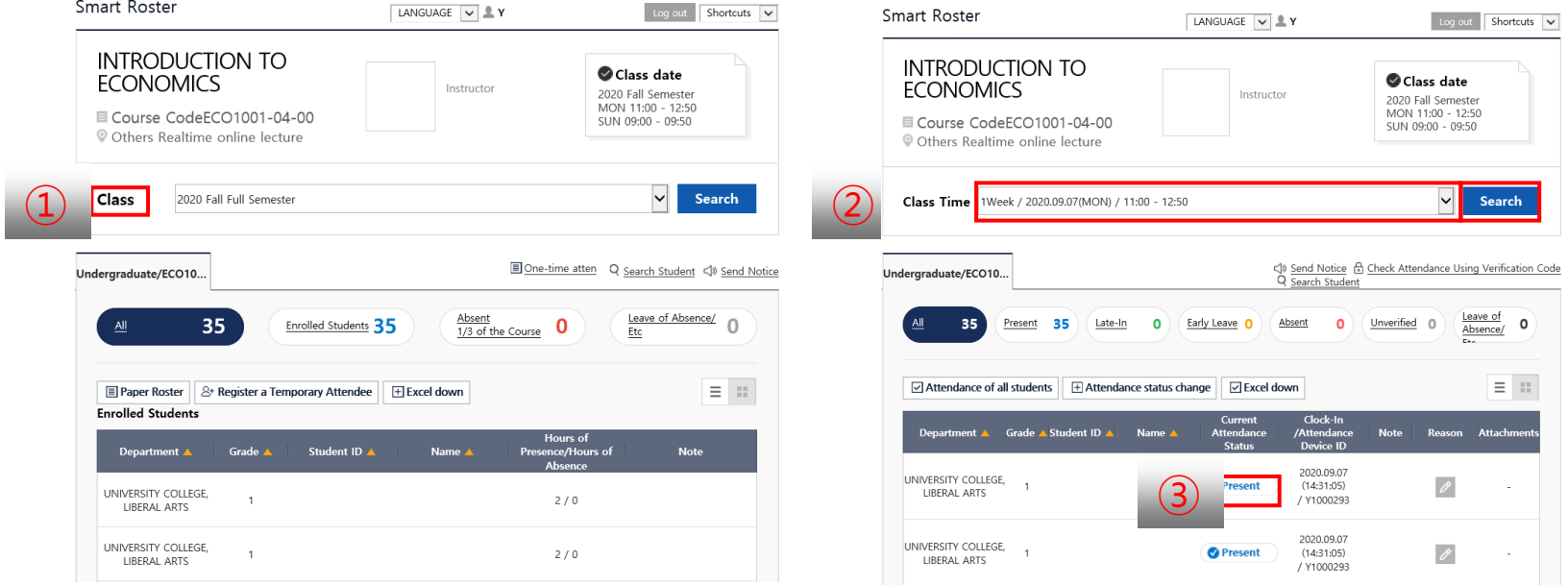

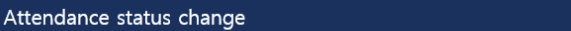

 $\times$ 

#### Student Information

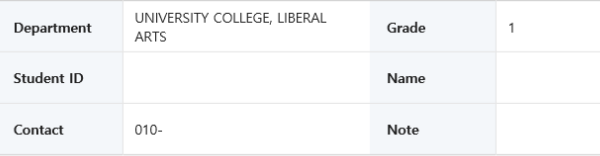

#### Choose the new attendance status of the selected student.

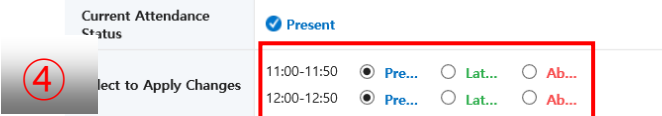

#### **Enter Reasons**

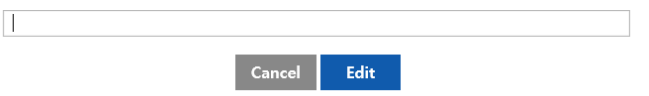